# Lập trình gia công trên máy khắc gỗ CNC bằng phần mềm MACH 3 và Vectrics Aspire 8.5

Manufacturing on CNC wood engraving machines with MACH 3 and Vectrics Aspire 8.5

#### Nguyễn Thị Thanh Vi

*Trường Đại học Sư phạm Kỹ thuật - Đại học Đà Nẵng Email: vinguyen247@gmail.com, nttvi@ute.udn.vn Mobile: 0905753952* 

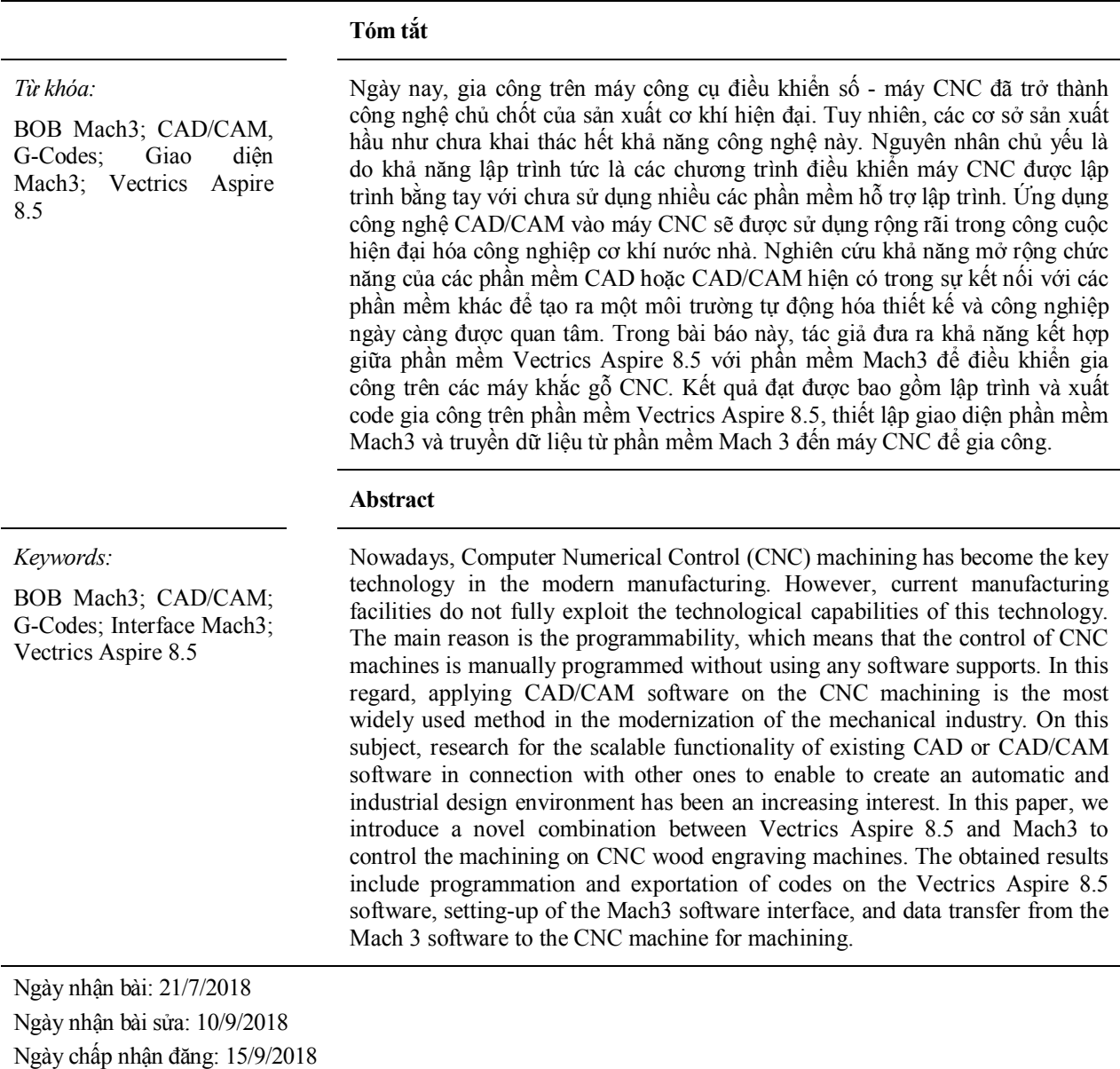

## 1. GIỚI THIỆU [1]

Sự phát triển không ngừng của khoa học kĩ thuật hiện nay, việc điêu khắc gỗ không còn dừng lại ở việc điêu khắc bằng tay mà còn có sự hỗ trợ của máy móc. Phổ biến nhất phải kể đến máy điêu khắc gỗ CNC. Đây là công nghệ tiên tiến nhất hiện nay trong lĩnh vực khắc gỗ nghệ thuật và có nhiều ưu thế vượt trội như sản phẩm tạo ra đúng với bản vẽ đã thiết kế, rất thuận lợi cho các doanh nghiệp trong gia công khắc gỗ hàng loạt; thời gian gia công ngắn nên sẽ tiết kiệm chi phí gia công, có thể gia công các sản phẩm với độ chính xác cao nên giảm thiểu tối đa lỗi do con người tạo ra… Hiện nay, nhiều xưởng gỗ công nghiệp ở nước ta đã bố trí các máy điêu khắc gỗ CNC để phục vụ trong sản xuất. Các máy CNC này thường có số trục điều khiển 2, 3, 4, 5 trục. Nhưng các cơ sở sản xuất hầu như chưa khai thác hết khả năng công nghệ của các máy, nhất là các máy có nhiều trục. Thật ra để chạy máy CNC không khó, cái khó là phải nắm được phần mềm và các ứng dụng vẽ trên máy.

Ngày nay, nhiều phần mềm đồ họa phục vụ trong lĩnh vực thiết kế, mô phỏng chuyển động, hỗ trợ lập trình gia công trên máy điêu khắc gỗ CNC lần lượt được giới thiệu ở các nước phát triển như: Mastercam, Cimatron, Catia, ProE/Engineer, Unigraphic,… Đây là những phần mềm rất mạnh, cho phép chúng ta thiết lập được các bản vẽ 2D, 3D của chi tiết máy và cho phép tự động chuyển mã chương trình gia công trên máy công cụ CNC. Tuy nhiên các phần mềm này lại rất ngốn tài nguyên hệ thống và cần những chuyên gia mới có thể sử dụng được. Do vậy, tác giả nhận thấy rằng để ứng dụng phần mềm một cách rộng rãi và có hiệu quả trong lĩnh vực sản xuất đồ gỗ mỹ nghệ thì phần mềm Vectric Aspire 8.5 là ưu điểm hơn do dễ sử dụng, đơn giản với người dùng mới, có thể xuất sang các file gia công tương thích với nhiều dòng máy điêu khắc, giá thành của máy điêu khắc không cao có thể áp dụng rộng rãi cho các doanh nghiệp sản xuất đồ gỗ vừa và nhỏ ở nước ta... Tiếp theo đó là việc được nhúng và cài đặt hệ thống máy tính trực tiếp vào hệ thống máy CNC cũng là một phần giúp ứng dụng cho các doanh nghiệp nhỏ, nơi mà có rất ít diện tích để đặt hệ thống máy lập trình. Khi dữ liệu và hệ thống máy được thiết lập ngay trên máy, mọi thứ sẽ trở nên đơn giản hơn vì chúng chỉ phục vụ cho một mục đích điêu khắc gỗ CNC. Chính vì vậy, ứng dụng phần mềm Vectrics Aspire 8.5 kết hợp phần mềm Mach 3 sẽ cho phép có thể điều khiển máy CNC trực tiếp từ máy tính sau khi chúng ta đã thiết lập bản vẽ của chi tiết máy, chọn phôi, vật liệu, dao cụ và kiểu chạy dao…

# 2. CƠ SỞ LÝ THUYẾT/PHƯƠNG PHÁP NGHIÊN CỨU

#### 2.1. Giới thiệu phần mềm Mach 3 và Vectrics Aspire 8.5

Mach 3 là phần mềm được đóng gói để chạy trên máy tính cá nhân nó rất hữu ích và thuận tiện để thay thế các bộ điều khiển máy. Mach 3 giao tiếp qua cổng máy in (DB25) tùy yêu cầu mà ta có thề chọn máy có một hoặc hai cổng máy in [2][6].

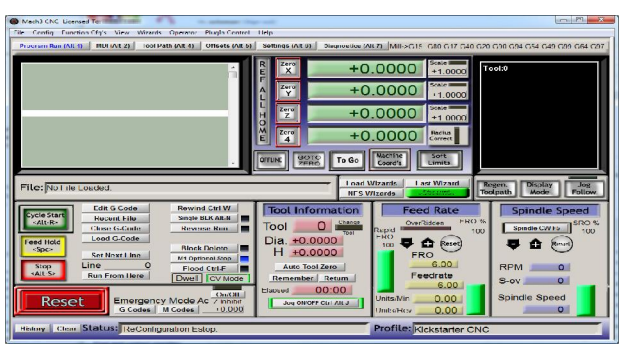

Hình 1. Giao diện Mach 3 trước đây

Phần mềm Vectrics Aspire 8.5 của Vectrics [4] [5] là một phần mềm có giao diện trực quan và dễ sử dụng cho thiết kế sản xuất và điêu khắc,.... Ngoài các tính năng mạnh mẽ, Vectrics Aspire 8.5 còn có công cụ để cho bạn chuyển đổi các bản phác thảo 2D, hình ảnh, bản vẽ và tác phẩm nghệ thuật kỹ thuật số vào các mô hình hỗ trợ 3D chi tiết và sau đó tính 3D gia công thô và hoàn thiện đường chạy dao để cắt chính xác các hình dạng.

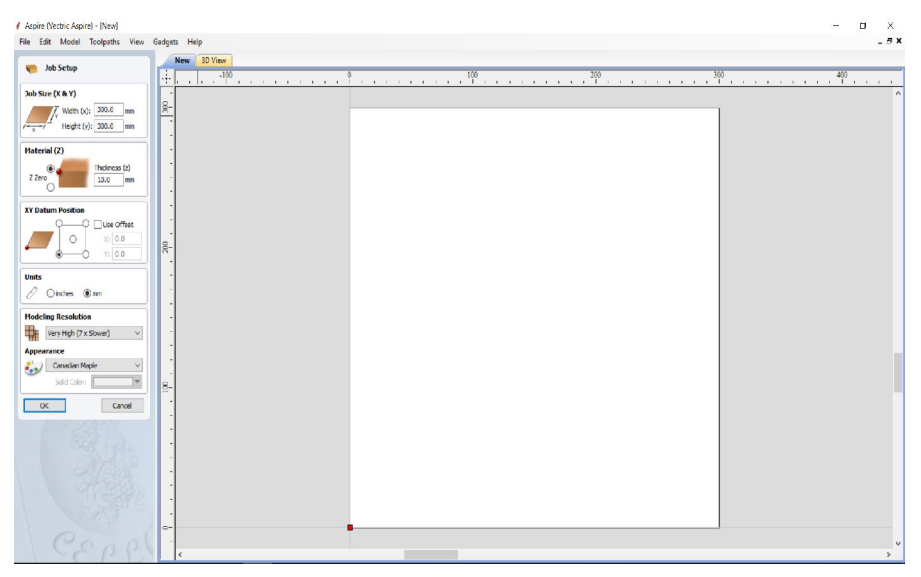

Hình 2. Giao diện phần mềm Vectrics Aspire 8.5

#### 2.2. Phương pháp nghiên cứu

Trong bài báo này, tác giả đi vào nghiên cứu cách thiết lập giao diện Mach 3, với những cải tiến so với trước để giao diện trở nên trực quan hơn, cũng như tiến hành lập trình trên phần mềm Vectrics Aspire 8.5 và truyền tải dữ liệu để tiến hành gia công từ Mach 3 đến các máy CNC.

#### *2.2.1. Thiết lập giao diện Mach 3 [2]*

Với các giao diện Mach 3 đã có trước đây, tác giả nhận thấy giao diện phần mềm chưa thực sự trực quan, dễ dàng cho người sử dụng. Trong phần mềm Mach 3 có phần mềm bổ sung MachScreen giúp cho người dùng có thể tự thiết lập lại giao diện của Mach 3 theo mong muốn của mỗi người. Chính vì vậy, tác giả đã nghiên cứu để tạo ra giao diện phần mềm mới cho Mach 3 chỉ cần các thành phần như: Cửa sổ quan sát trạng thái gia công sản phẩm, cửa sổ quan sát dòng lệnh chương trình, nút nhấn chạy, nút nhấn dừng lại, nút nhấn chạy từ dòng lệnh thứ, nút về 0 cho các trục, nút set 0 cho các trục, nút nhấn điều khiển tay cho các trục… với các bước thiết lập giao diện như dưới dây:

+ Sử dụng phần mềm dành riêng cho tạo giao diện "MachScreen" là phần mềm dễ sử dụng nhất, phần mềm này cũng được các tác giả cập nhật liên tục;

+ Thiết kế 1 số ảnh/nút/lựa chọn .... do mong muốn của người tạo bằng Photoshop; Dưới đây là một số nút:

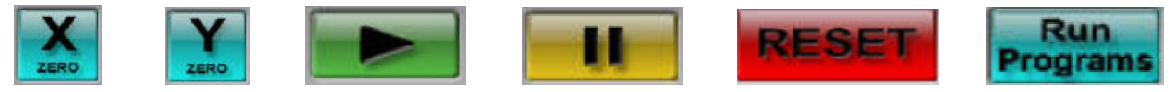

+ Mở file mở rộng: .set, .lset có sẵn hoặc tạo mới bằng MachScreen.

+ Lập trình Macro chạy ngầm bên trong Mach 3 để thêm tùy biến cách thức điều khiển, mã hóa việc vào ra dữ liệu, dễ dàng biến Mach 3 thành một công cụ hữu ích cho các ứng dụng máy CNC chuyên biệt.

Chẳng hạn để lắp các nút nhấn Cycle Start, Feed Hold, Stop, Reset bên ngoài Panel điều khiển, ta chèn vào mã chương trình dưới đây:

*If IsActive(INPUT1) Then DoOEMButton(1000) 'Cycle Start Button End If If IsActive(INPUT2) Then DoOEMButton(1001) 'Feed Hold Button End If If IsActive(INPUT3) Then DoOEMButton(1003) 'Stop Button End If If IsActive(INPUT4) Then DoOEMButton(1021) 'Reset Button End If*

Trong đó, các nút nhấn được đấu vào ngõ vào INPUT1, INPUT2, INPUT3, INPUT4.

# *2.2.2. Lập trình bằng phần mềm Vectrics Aspire 8.5 [4]*

Trong ứng dụng phần mềm Vectrics Aspire 8.5, tác giả ứng dụng nó để tạo điêu khắc mẫu logo của Trường Đại học Sư phạm Kỹ thuật, Đại học Đà Nẵng, nơi tác giả đang công tác (Hình 3).

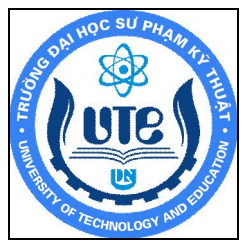

Hình 3. Logo Trường Đại học Sư phạm Kỹ thuật, Đại học Đà Nẵng

Tác giả sử dụng các thanh công cụ sẵn có của phần mềm, đặc biệt là phần hỗ trợ tạo nhanh khối 3D, đây là một tính năng mới đặc biệt hơn so với các phần mềm khác.

- Khởi đông Vectrics Aspire 8.5, tạo Model mới bằng cách chon "Create a new file"

- Để thuận lợi cho việc thiết lập mẫu gia công, ta cần tạo phân vùng làm việc (Hình 4)

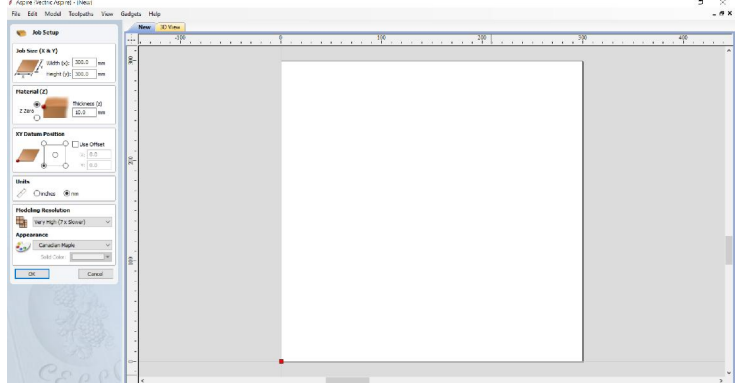

Hình 4. Tạo phân vùng làm việc

- Phần mềm này cho phép chèn các hình ảnh, logo sẵn có và tạo các thành phần cho nó mà không cần phải thiết kế lại. Logo Trường Đại học Sư phạm Kỹ thuật, Đại học Đà Nẵng đã được dễ dàng thêm vào (Hình 5).

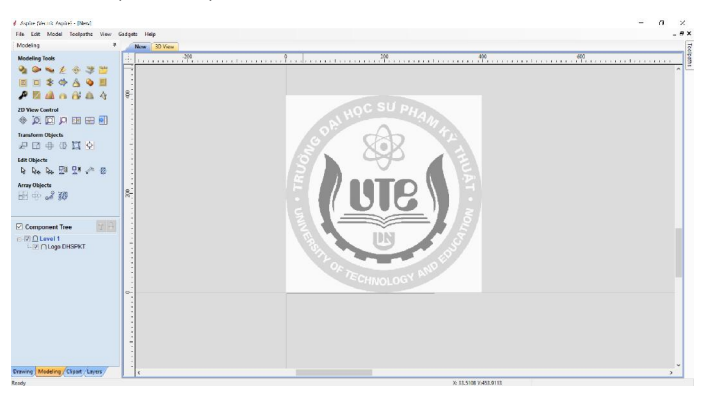

Hình 5. Hình ảnh logog được chèn vào

- Việc tạo mẫu 3D được thực hiện một cách nhanh chóng. Bước thực hiện tạo các nguyên công gia công (Toolpaths) cho phép chọn dao, đường chạy dao, các nguyên công gia công… và xuất code. Tại đây cần phải nghiên cứu chia ra các bước thực hiện các nguyên công để tạo ra sản phẩm được đều, đẹp, đạt độ chính xác.

+ Sau những nghiên cứu, tác giả đã đưa ra các bước nguyên công gồm: phay thô nhiều lớp vật liệu khi cần phay theo phương Z lớn, chọn *Select Roughing tool*, với vật liệu gia công Wood, hình dạng dao End Mill, đường kính dao cần phải chú ý đến đơn vị đo Metric Tools (mm) hay Inch Tool (đơn vị đo của Anh) (Hình 6); phay bằng mũi dao Ball Nose với các thông số như: Diameter (đường kính dao), Included Angle(A) góc mũi dao stepdown, stepover và cuối cùng để chi tiết thu được sắc nét và mịn màng hơn, phay bằng mũi dao small V - Bit 6 mm 90 degree. Thông số Stepover ta chon càng nhỏ thì bề mặt chi tiết gia công càng mịn nhưng thời gian gia công càng lâu.

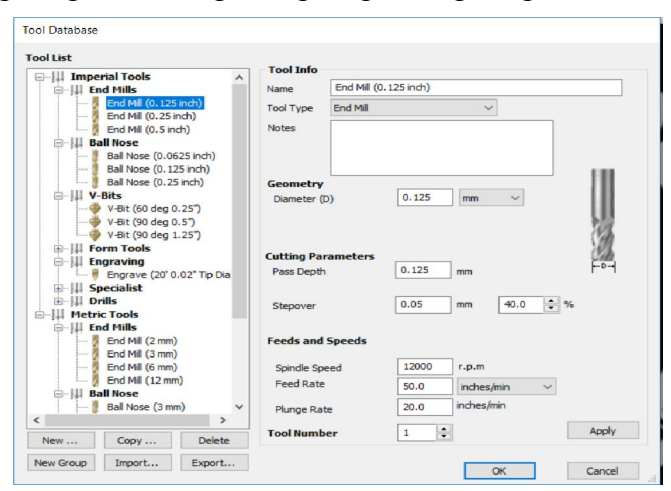

Hình 6. Tool Database

+ Khai báo phôi (Material Setup) (Hình 7) với chiều dày phôi (Materal Thickness) Nên chọn cách đi dao Stragery là Raster để dao ăn theo đường zic zắc. Chọn Calculate để hệ thống bắt đầu tính toán đường chạy dao (Hình 8).

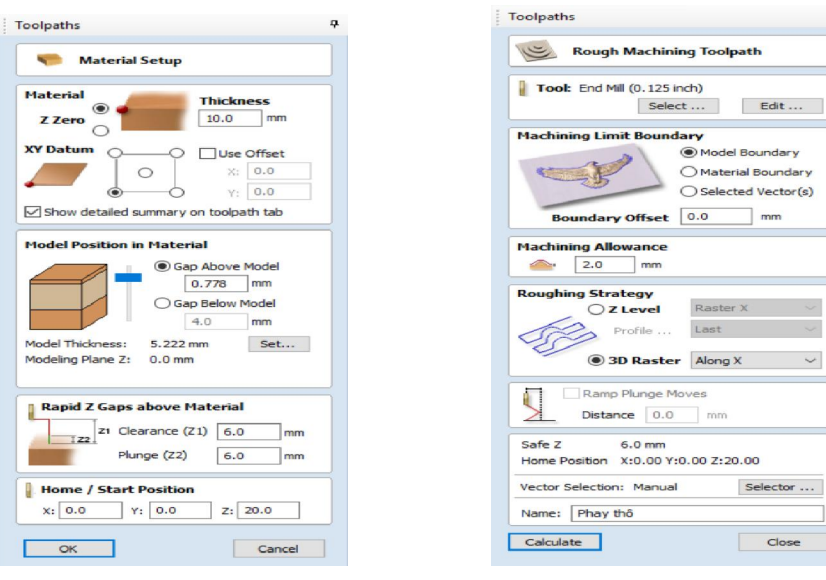

Hình 7. Material Setup Hình 8. Toolpaths (Calculate)

- Phần mềm này cũng góp phần cho chúng ta mô phỏng gia công trong thực tế để điều chỉnh kết quả cho phù hợp. Cuối cùng ta dễ dàng lưu lại kết quả bằng cách vào File > Save as > đặt tên file: giacong.crv3d. Những file được lưu trữ dung lượng rất thấp, đây là điểm mạnh của phần mềm này so với các mềm khác.

Phần mềm Vectrics Aspire 8.5 cho phép có thể xuất sang các file gia công tương thích với nhiều dòng máy điêu khắc.

# 3. KẾT QUẢ VÀ THẢO LUẬN

# 3.1. Giao diện Mach 3 sau khi thiết lập

Mach 3 sau khi được thiết lập có giao diện như dưới đây. Giao diện này trực quan và cho sự quán sát được rõ ràng hơn.

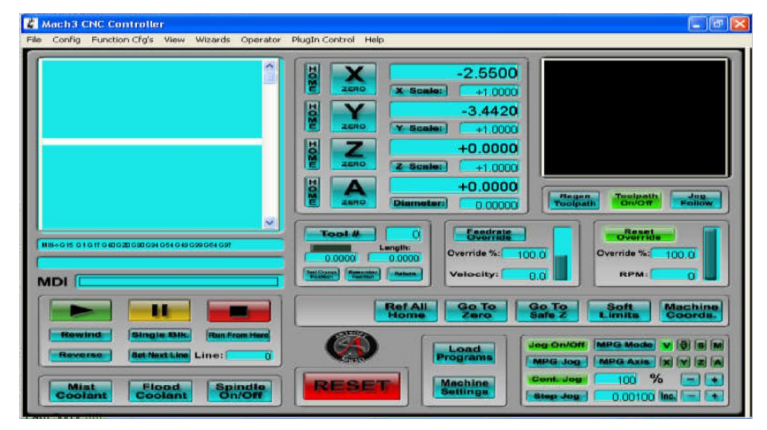

Hình 9. Giao diện Mach 3 thiết lập mới

# 3.2. Lập trình xuất code gia công với Vectrics Aspire 8.5

Sau khi thực hiện đầy đủ các thao tác, ta nhận được chương trình mô phỏng hoàn chỉnh, xuất ra mã G ta có chương trình NC mã G với khoảng 5000 câu lệnh.

Sử dụng phần mềm Vectrics Aspire 8.5 thiết kế và tự động biên dịch chương trình điều khiển máy gia công tự động, được viết dưới dạng mã lệnh M-G code.

Chương trình: T1M6 G17 G0Z20.000 G0X0.000Y0.000S12000M3 G0X300.000Y0.011Z6.000 G1Z-6.000F762.0 G1X173.250Z-6.000F2540.0 X172.200Z-5.655 … X300.000 G0Z6.000 G0Z20.000

G0X0.000Y0.000

#### M30

Gia công ảo với phần mềm cho thấy sự gia công có chính xác hay không trước khi đưa vào thực tế sản xuất của máy.

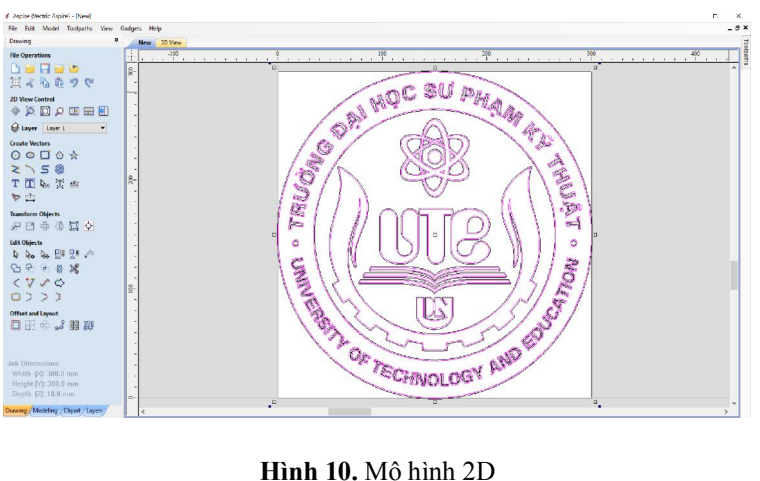

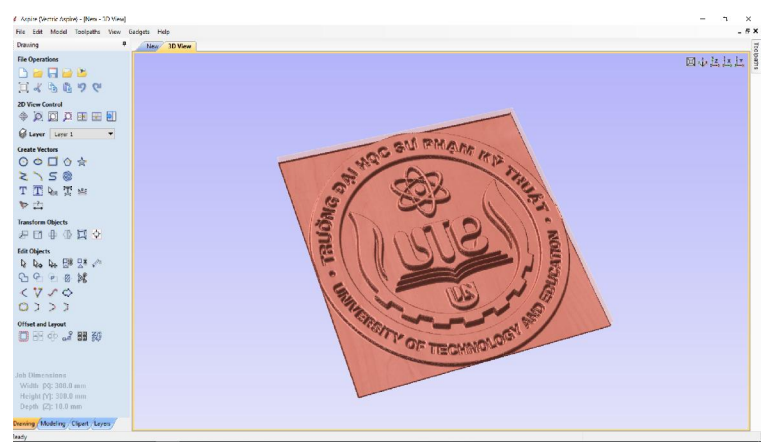

Hình 11. Mô hình 3D

Sau khi tiến hành chọn loại dao, cài đặt thông số dao, kiểu chạy dao, độ dày phôi, … kết quả thu được như sau:

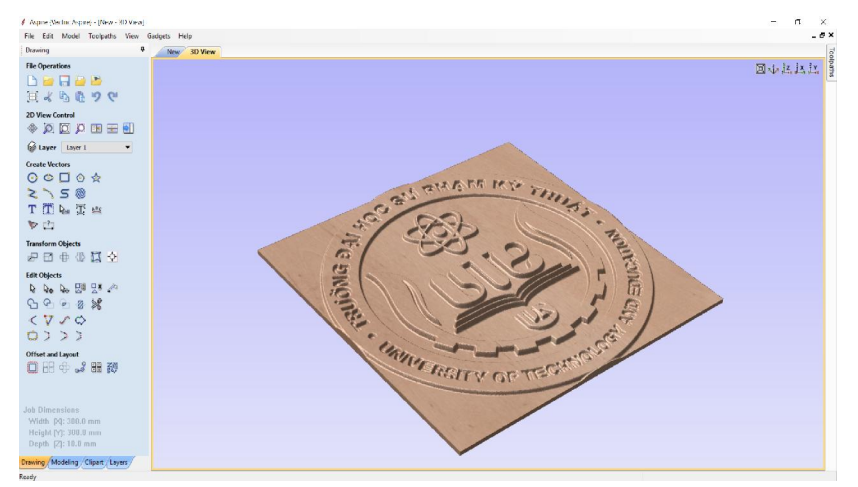

Hình 12. Mô hình 3D sau khi gia công bằng mô phỏng ảo

# 3.3. Truyền dữ liệu từ phần mềm Mach 3 đến máy CNC để gia công

Liên kết giữa máy CNC điêu khắc gỗ với Mach 3 dựa trên bo mạch điều khiển của nó, BOB Mach 3.

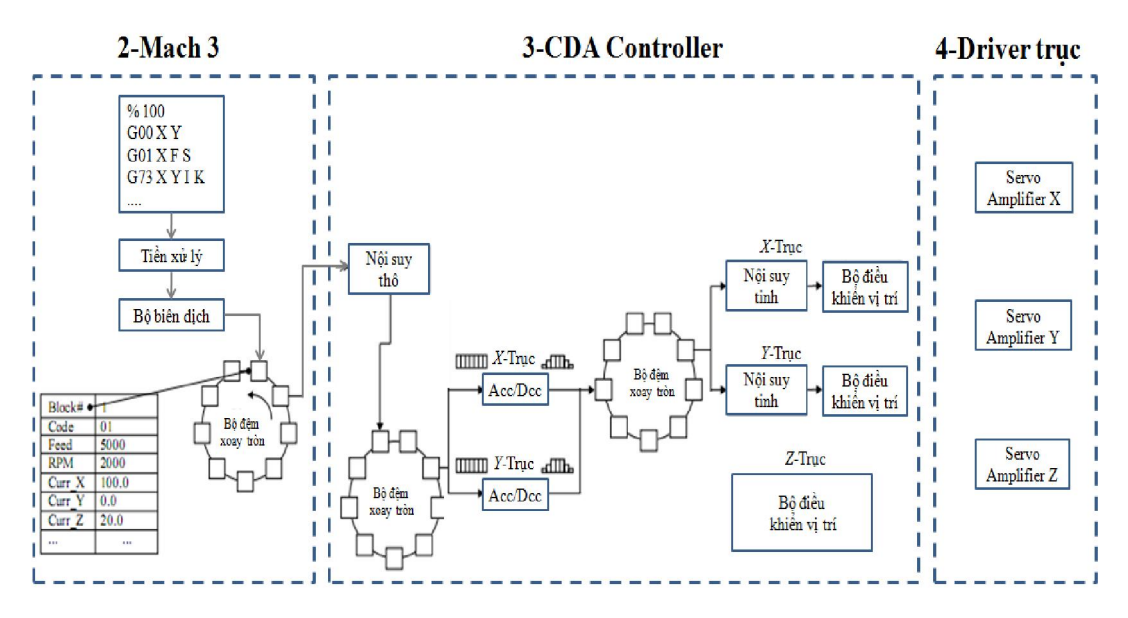

Hình 13. Sơ đồ CNC Controler

Hệ điều khiển CNC đã được thiết kế có sự kết hợp giữa Mach3 và CDA controller. Mach3 là phần mềm hãng Artsoft, thực hiện chức năng chuyển file "M-G-code" thành mã máy. CDA controller là bộ điều khiển đã được chế tạo, dùng CPU là bộ vi xử lý PIC dòng 18F4620. Được nhúng chương trình mà thực hiện chức năng bộ CNC controller: Giải mã lệnh đưa ra tín hiệu và khuếch đại chuyển thành tín hiệu xung điều khiển trục X, Y đến tọa độ tương ứng và tự động điều chỉnh độ cao dao cắt theo nhấp nhô của vật cắt.

#### 4. KẾT LUẬN

Với bài báo này đã hoàn thành việc thiết lập giao diện phần mềm Mach 3 trực quan hơn so với các giao diện trước đây, việc lập trình và xuất code gia công trên phần mềm Vectrics Aspire 8.5 được làm một cách đơn giãn hơn nhờ vào chức năng tạo mẫu 3D của phần mềm. Đối với các máy CNC nói chung và máy CNC khắc gỗ nói riêng, để viết các chương trình gia công các bề mặt có biên dạng phức tạp sẽ gặp rất nhiều khó khăn, tốn nhiều thời gian và công sức, đôi khi không đảm bảo được độ chính xác theo yêu cầu và thậm chí không thể thực hiện được. Trong bài báo này đã đưa ra ứng dụng phần mềm Vectrics Aspire 8.5 trong việc gia công điêu khắc logo của Trường Đại học Sư phạm Kỹ thuật – Đại học Đà Nẵng và đã giải quyết được vấn đề trên như việc lập trình cho các bề mặt gia công phức tạp trở nên dễ dàng hơn, tiết kiệm thời gian cho quá trình sản xuất, đảm bảo độ chính xác gia công, nâng cao năng suất và giá thành của sản phẩm. Việc kết hợp Vectrics Aspire 8.5 và Mach 3 cũng đã góp phần truyền dữ liệu trực tiếp từ máy tính đến các máy điêu khắc gỗ CNC để gia công. Sự kết hợp giữa Mach 3 và Vectrics Aspire 8.5 là một sự đột phá mới cho nền công nghiệp nước nhà, giúp cho việc gia công CNC đơn giãn hơn.

#### LỜI CẢM ƠN

Tác giả cảm ơn sự hỗ trợ của Trường Đại học Sư phạm kỹ thuật – Đại học Đà Nẵng và các đồng nghiệp trong việc nghiên cứu. Bên cạnh đó, tác giả cũng xin gửi lời cảm ơn đến Trường Đại học Công nghiệp Hà Nội trong việc hỗ trợ để xuất bản nghiên cứu này.

### TÀI LIỆU THAM KHẢO

[1]. Lê Hiếu Giang, Nguyễn Trường Thịnh, 2004, "*Giáo trình Máy điều khiển theo chương trình số NC-CNC*", Trường Đại học Sư phạm Kỹ thuật HCM, tài liệu lưu hành nội bộ;

[2]. Artsoft USA, 2009, *Mach3 CNC Controller Software*;

[3]. Trần Công Chính, "*Ứng dụng phần mềm mastercam tạo lập chương trình để gia công chi tiết có bề mặt phức tạp trên máy phay cnc – arimony*", NXB Đại học Kỹ thuật Công nghiệp, Đại học Thái Nguyên, 2010;

[4]. Vectrics, 2016, *Aspire V8.5 User Manual;*

[5]. http://www.Vectrics.com/

[6]. http://www.machsupport.com/